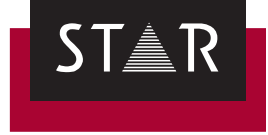

## **XGate**

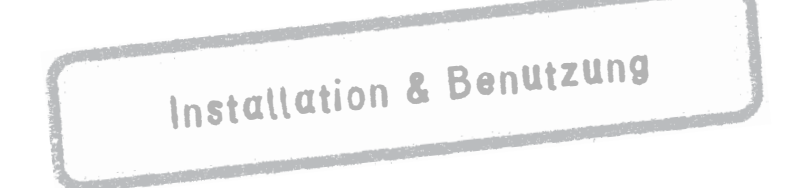

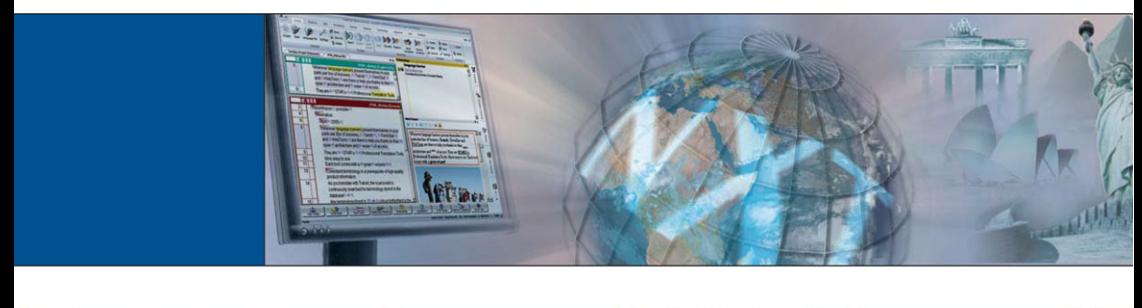

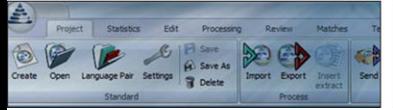

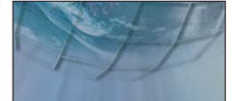

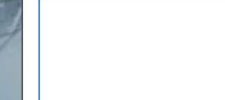

2018-02

**Gültig ab** Stand 2018-02.

**2018-02** XGate wird kontinuierlich weiterentwickelt. Aktuelle Benutzerdokumentationen und Installationsdateien finden Sie auf unserer Website im Bereich *["Downloads |](http://www.star-group.net/de/downloads/transit-termstar-nxt.html)  [Transit & TermStar NXT"](http://www.star-group.net/de/downloads/transit-termstar-nxt.html)*.

**Kontakt** Hauptsitz der STAR Group: STAR AG · Wiesholz 35 · 8262 Ramsen · Schweiz www.star-group.net · info@star-group.net Telefon +41 52 742 92 00 · Fax +41 52 742 92 92

> STAR Language Technology & Solutions GmbH Umberto-Nobile-Straße 19 · 71063 Sindelfingen · Deutschland

Die STAR Group ist weltweit in über 30 Ländern vertreten. Ihre lokale STAR-Niederlassung finden Sie auf unserer Website im Bereich *["Unternehmen | STAR Group weltweit"](http://www.star-group.net/de/unternehmen/star-group-weltweit.html)*.

**Copyright,** © STAR Group. Alle Rechte vorbehalten. Alle Texte und Abbildungen dieses **Haftung und** Dokuments sind urheberrechtlich geschützt und dürfen – auch auszugsweise – nur **Marken** mit schriftlicher Zustimmung der STAR AG vervielfältigt, weiterverarbeitet, an Dritte weitergegeben oder veröffentlicht werden. Falls Sie Inhalte dieses Dokuments verwenden wollen, wenden Sie sich an info@star-group.net. Der Inhalt dieses Dokuments wurde sorgfältig geprüft. Für Folgen, die im Zusammenhang mit der Verwendung dieser Dokumentation entstehen, übernimmt die STAR AG keine Haftung.

Die in diesem Dokument genannten Marken sind Eigentum der jeweiligen Rechteinhaber.

THIS SOFTWARE PACKAGE HAS NOT BEEN WRITTEN, REVIEWED OR TESTED BY QUARK, THE QUARK AFFILIATED COMPANIES OR THEIR LICENSORS. QUARK, THE QUARK AFFILIATED COMPANIES AND THEIR LICENSORS MAKE NO WARRANTIES, EITHER EXPRESS OR IMPLIED, REGARDING THE ENCLOSED SOFTWARE PACKAGE, ITS MERCHANTABILITY, OR ITS FITNESS FOR ANY PARTICULAR PURPOSE. QUARK, THE QUARK AFFILIATED COMPANIES AND THEIR LICENSORS DISCLAIM ALL WARRANTIES RELATING TO THE ENCLOSED SOFTWARE PACKAGE. ALL OTHER WARRANTIES AND CONDITIONS, WHETHER EXPRESS, IMPLIED, OR COLLATERAL, AND WHETHER MADE BY THE DISTRIBUTORS, SYSTEMS INTEGRATORS, RETAILERS OR DEVELOPERS OF THE ENCLOSED SOFTWARE ARE DISCLAIMED BY QUARK, THE QUARK AFFILIATED COMPANIES AND THEIR LICENSORS, INCLUDING, WITHOUT LIMITATION, ANY WARRANTY OF NON-INFRINGEMENT, COMPATIBILITY, OR THAT THE SOFTWARE IS ERROR-FREE OR THAT ERRORS CAN OR WILL BE **CORRECTED.** 

IN NO EVENT SHALL QUARK, THE QUARK AFFILIATED COMPANIES OR THEIR LICENSORS BE LIABLE FOR ANY SPECIAL, INDIRECT, INCIDENTAL, CONSEQUENTIAL OR PUNITIVE DAMAGES, INCLUDING, BUT NOT LIMITED TO, ANY LOST PROFITS, LOST TIME, LOST SAVINGS, LOST DATA, LOST FEES, OR EXPENSES OF ANY KIND ARISING FROM INSTALLATION OR USE OF THE SOFTWARE OR ACCOMPANYING DOCUMENTATION IN ANY MANNER, HOWEVER CAUSED AND ON ANY THEORY OF LIABILITY. IF, NOTWITHSTANDING THE FOREGOING, QUARK, THE QUARK AFFILIATED COMPANIES AND/OR THEIR LICENSORS ARE FOUND TO HAVE LIABILITY RELATING TO THIS SOFTWARE PACKAGE, SUCH LIABILITY SHALL BE LIMITED TO THE AMOUNT PAID BY USER TO QUARK WITHIN THE THREE YEAR PERIOD PRECEDING THE CLAIM, IF ANY, FOR THE LICENSE OF THE SPECIFIC QUARK PRODUCTS (EXCLUDING ANY THIRDPARTY COMPONENTS ADDED BY END USER OR ANY THIRD PARTY, INCLUDING A DEVELOPER OR INTEGRATOR), OR THE LOWEST AMOUNT UNDER APPLICABLE LAW, WHICHEVER IS LESS. THESE LIMITATIONS WILL APPLY EVEN IF QUARK, THE QUARK AFFILIATED COMPANIES AND/OR THEIR LICENSORS HAVE BEEN ADVISED OF SUCH POSSIBLE DAMAGES.

## **Inhalt**

## **[1 Überblick](#page-4-0)**

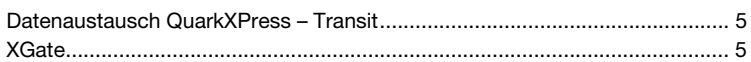

## **[2 XGate installieren](#page-5-0)**

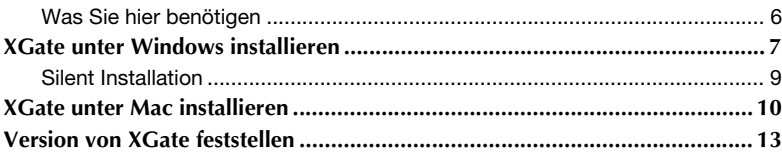

## **[3 Mit XGate arbeiten](#page-13-0)**

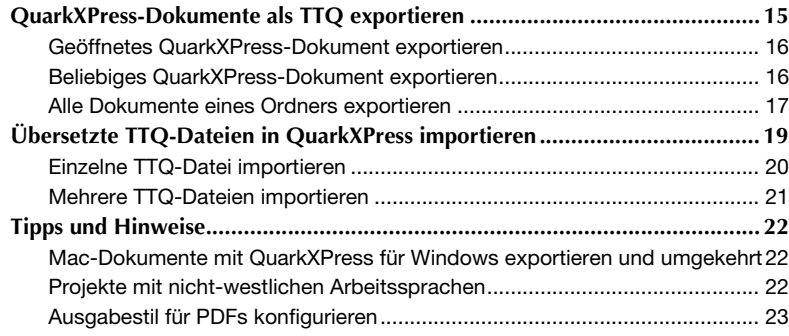

# <span id="page-4-0"></span>**1 Überblick**

#### <span id="page-4-1"></span>**Datenaustausch** QuarkXPress und Transit tauschen Daten über das Format TTQ aus.

- <span id="page-4-2"></span>**QuarkXPress – Transit** Dazu exportieren Sie QuarkXPress-Dokumente in TTQ-Dateien und importieren diese in Transit. Nach der Übersetzung exportieren Sie die TTQ-Dateien aus Transit und importieren sie in QuarkXPress.
	- **XGate** XGate ist eine XTension für QuarkXPress, mit der Sie schnell und einfach Daten zwischen QuarkXPress und Transit austauschen können.

Mit XGate können Sie:

- A alle QuarkXPress-Dokumente eines Ordners in einem Arbeitsgang als TTQ-Dateien exportieren und PDF-Dateien für die synchronisierte PDF-Anzeige in Transit generieren
- ▲ alle übersetzten TTQ-Dateien eines Ordners in einem Arbeitsgang wieder in QuarkXPress importieren
- ▲ ein einzelnes QuarkXPress-Dokument als TTQ-Datei exportieren
- ▲ eine einzelne übersetzte TTQ-Datei wieder in QuarkXPress importieren

Die XTension und die dazugehörige Dokumentation finden Sie auf unserer Website im Bereich *[Downloads | Transit & TermStar NXT | Zubehör](http://www.star-group.net/de/downloads/transit-termstar-nxt/zubehoer.html)*.

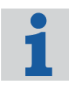

#### **Tipps & Tricks für die Übersetzung in Transit**

Einzelheiten über spezielle Dateityp-Einstellungen für QuarkXPress in Transit sowie Tipps zur Übersetzung von QuarkXPress-Dokumenten finden Sie im *Dokument "Transit: Tipps & Tricks zu allen Dateiformaten"*.

## <span id="page-5-0"></span>**2 XGate installieren**

<span id="page-5-1"></span>**Was Sie hier** Um XGate zu installieren, benötigen Sie:

- **benötigen A** QuarkXPress
	- Lizenznummer von Transit

Für diese Lizenznummer muss der optionale Filter für QuarkXPress freigeschaltet sein.

**A** Mac: Rechte der Gruppe Admin

Diese Rechte benötigen Sie nur für die Installation. Sie sind später bei der Verwendung von XGate nicht notwendig.

 $\triangle$  Installationsprogramm für Ihre Version von QuarkXPress

Die Installationsprogramme für verschiedene Versionen von QuarkXPress finden Sie auf unserer Website im Bereich *[Downloads | Transit & TermStar](http://www.star-group.net/de/downloads/transit-termstar-nxt/zubehoer.html)  [NXT | Zubehör](http://www.star-group.net/de/downloads/transit-termstar-nxt/zubehoer.html)*:

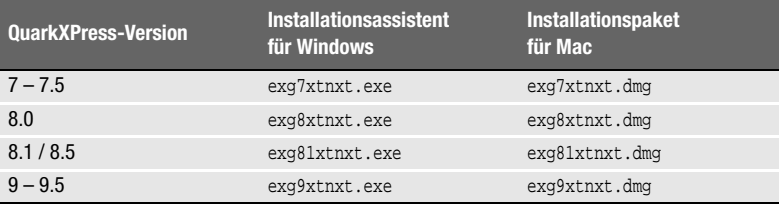

## <span id="page-6-0"></span>**XGate unter Windows installieren**

#### **So installieren Sie XGate unter Windows:**

- **1** Schließen Sie QuarkXPress.
- **2** Starten Sie die Installation durch Doppelklick auf das Installationsprogramm Ihrer Version von XGate.

Der Installationsassistent zeigt folgendes Fenster an:

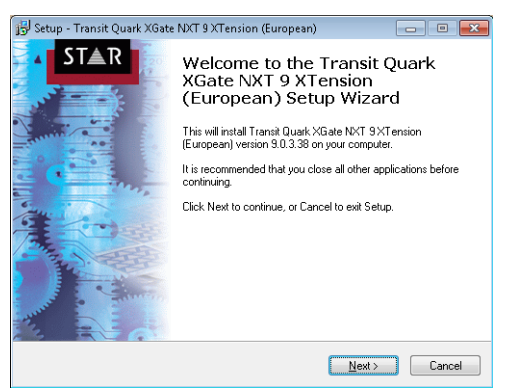

**3** Klicken Sie auf **Next**.

Der Installationsassistent zeigt folgendes Fenster an:

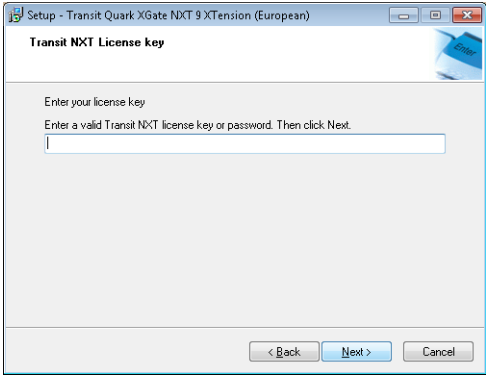

**4** Geben Sie Ihre Transit-Lizenznummer ein und bestätigen Sie Ihre Eingabe mit **Next**.

Der Installationsassistent zeigt folgendes Fenster an:

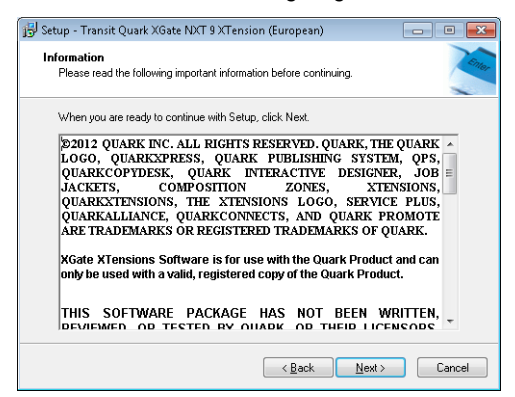

**5** Nachdem Sie die Information durchgelesen haben, klicken Sie auf **Next**. Der Installationsassistent zeigt folgendes Fenster an:

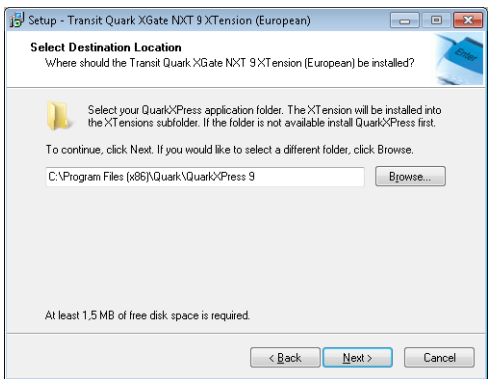

**6** Wählen Sie den Installationsordner von QuarkXPress aus und bestätigen Sie Ihre Auswahl mit **Next**.

Der Installationsassistent zeigt folgendes Fenster an:

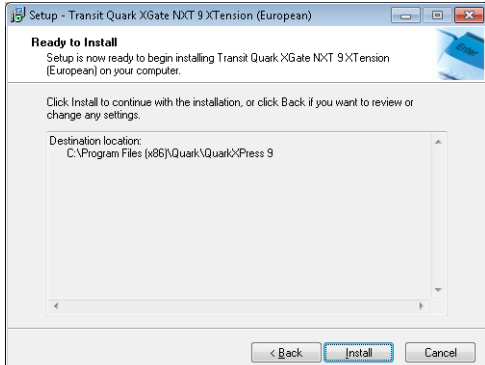

**7** Klicken Sie auf **Install**.

Nach Abschluss der Installation zeigt der Installationsassistent folgendes Fenster an:

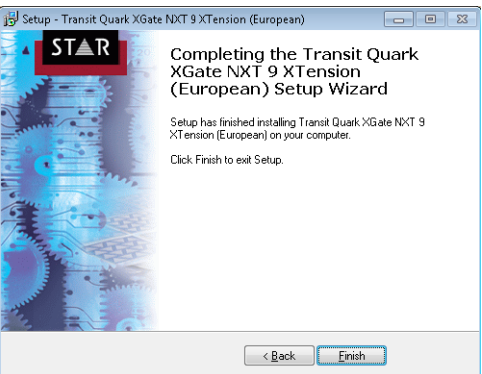

**8** Klicken Sie auf **Finish**.

Wenn Sie nun QuarkXPress starten, zeigt es das zusätzliche Menü **XGate** an ( $\Rightarrow$  "*Mit XGate arbeiten"*, Seite 15).

<span id="page-8-0"></span>**Silent Installation** Über die Kommandozeile können Sie XGate unter Windows auch ohne Benutzerführung installieren. Dazu rufen Sie die Installationsdatei mit den folgenden Parametern auf:

> /VERYSILENT /SUPPRESSMSGBOXES /KEY=<Lizenznummer> /DIR=<Installationspfad QuarkXPress>

## <span id="page-9-0"></span>**XGate unter Mac installieren**

#### **So installieren Sie XGate unter Mac:**

- **1** Schließen Sie QuarkXPress.
- **2** Klicken Sie doppelt auf die DMG-Datei Ihrer Version von XGate. Ihr Mac zeigt das Installationspaket für XGate an:

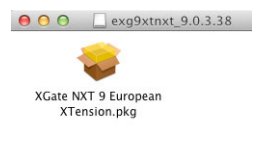

- **3** Kopieren Sie dieses Installationspaket in den Ordner XTensions Ihrer Installation von QuarkXPress.
- **4** Starten Sie die Installation durch Doppelklick auf das Installationspaket im Ordner XTensions.

Das Installationsprogramm zeigt folgendes Fenster an:

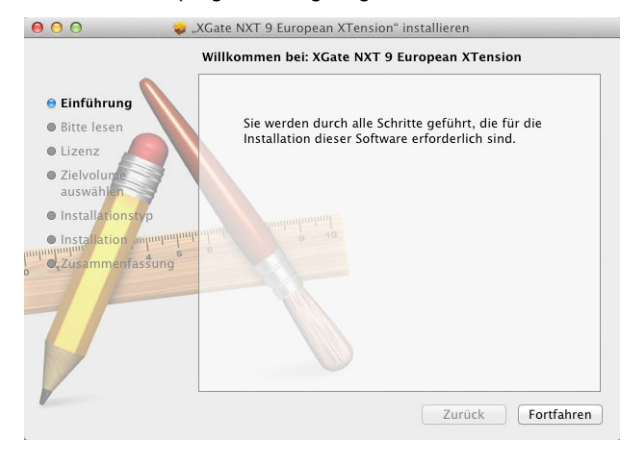

**5** Klicken Sie auf **Fortfahren**.

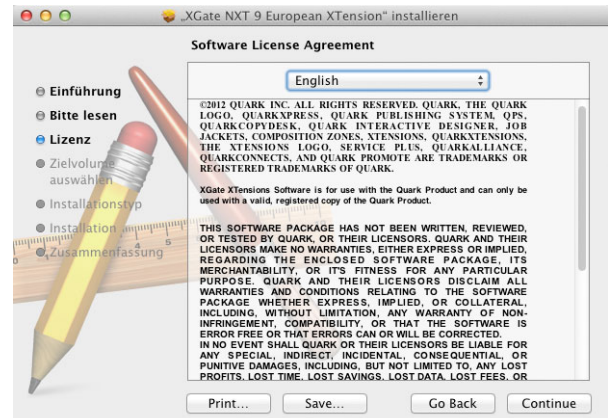

Das Installationsprogramm zeigt folgendes Fenster an:

**6** Nachdem Sie die Lizenzvereinbarung durchgelesen haben, klicken Sie auf **Continue**.

Das Installationsprogramm zeigt folgende Meldung an:

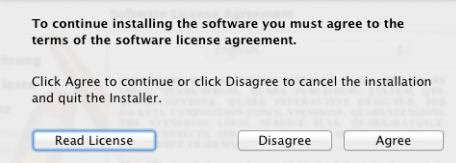

**7** Bestätigen Sie die Lizenzvereinbarung mit **Agree**.

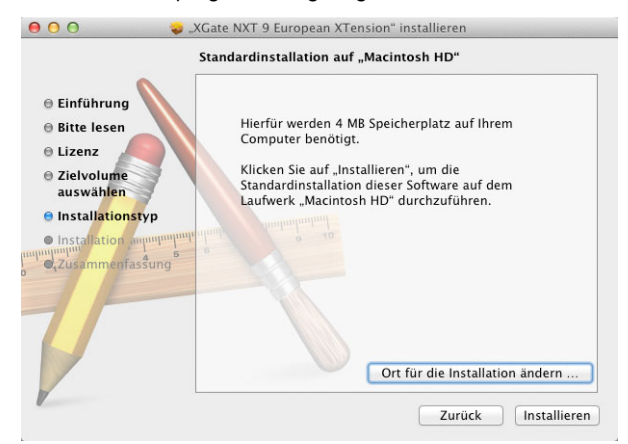

#### Das Installationsprogramm zeigt folgendes Fenster an:

#### **8** Klicken Sie auf **Installieren**.

Das Installationsprogramm zeigt folgendes Fenster an:

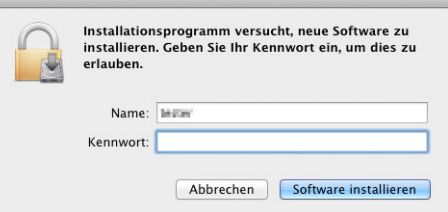

**9** Geben Sie Ihr Mac-Kennwort ein und bestätigen Sie Ihre Eingabe mit **Software installieren**.

Das Installationsprogramm zeigt folgendes Fenster an:

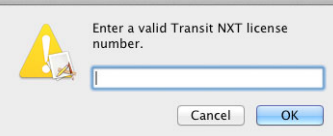

**10** Geben Sie Ihre Transit-Lizenznummer ein und bestätigen Sie Ihre Eingabe mit **OK**.

Nach Abschluss der Installation zeigt das Installationsprogramm folgendes Fenster an:

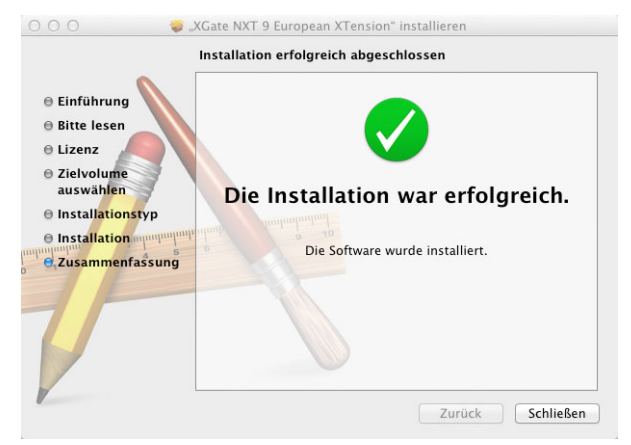

#### **11** Klicken Sie auf **Schließen**.

Wenn Sie QuarkXPress nun starten, zeigt es das zusätzliche Menü **XGate** an ( $\Rightarrow$  *["Mit XGate arbeiten"](#page-13-2)*, Seite 15).

### <span id="page-12-0"></span>**Version von XGate feststellen**

Nachdem Sie die XTension installiert haben, können Sie in QuarkXPress ganz einfach feststellen, mit welcher Version von XGate Sie arbeiten:

- **1** Starten Sie QuarkXPress und wählen Sie **Hilfsmittel | XTensions Manager.** QuarkXPress zeigt das Fenster **XTensions Manager** an.
- **2** Wählen Sie aus der Liste XGate aus und klicken Sie auf **Info** bzw. **Über**.

QuarkXPress zeigt ein Fenster mit der Version Ihrer Installation von XGate an.

# <span id="page-13-2"></span><span id="page-13-0"></span>**3 Mit XGate arbeiten**

Wenn Sie XGate installiert haben, zeigt QuarkXPress das zusätzliche Menü **XGate** an:

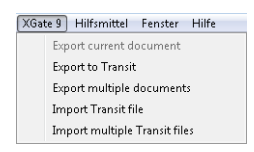

## <span id="page-13-1"></span>**QuarkXPress-Dokumente als TTQ exportieren**

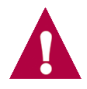

#### **Mac-Dokumente mit QuarkXPress für Windows exportieren und umgekehrt**

Wenn Sie ein Mac-QuarkXPress-Dokument mit der Windows-Version von QuarkXPress exportieren wollen, speichern Sie das Dokument mit Ihrer QuarkXPress-Version, *bevor* Sie exportieren (<sup> $⇒$ </sup> "*Mac-Dokumente mit [QuarkXPress für Windows exportieren und umgekehrt"](#page-20-1)*, Seite 22).

Sie haben folgende Möglichkeiten:

- ▲ [Geöffnetes QuarkXPress-Dokument exportieren \(](#page-14-0)<sup> $\Leftrightarrow$ </sup> Seite 16)
- ▲ [Beliebiges QuarkXPress-Dokument exportieren \(](#page-14-1) $\Rightarrow$  Seite 16)
- ▲ [Alle Dokumente eines Ordners exportieren \(](#page-15-0)<sup> $\Leftrightarrow$ </sup> Seite 17)

#### **Geöffnetes So exportieren Sie das geöffnete QuarkXPress-Dokument als TTQ:**

- <span id="page-14-0"></span>**QuarkXPress-1** Speichern Sie das Dokument, falls Sie es geändert haben.
	- **Dokument exportieren**
- **2** Wählen Sie **XGate | Export current document**.

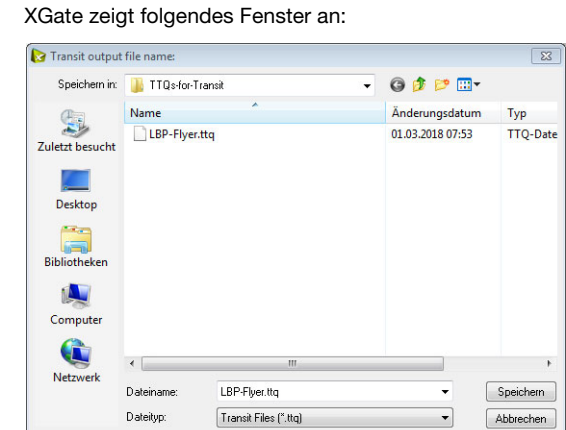

**3** Legen Sie Ordner und Dateiname für die TTQ-Datei fest. Bestätigen Sie Ihre Auswahl mit **Speichern**.

XGate speichert das Dokument als TTQ-Datei.

#### **Beliebiges So exportieren Sie ein beliebiges QuarkXPress-Dokument als TTQ:**

<span id="page-14-1"></span>**QuarkXPress-Dokument exportieren**

**1** Wählen Sie **XGate | Export to Transit**.

XGate zeigt folgendes Fenster an:

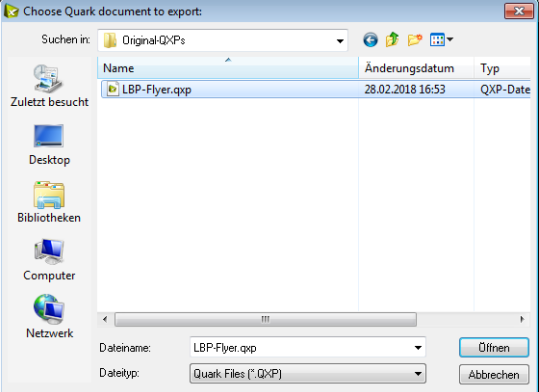

**2** Wählen Sie das QuarkXPress-Dokument aus, das Sie exportieren wollen.

Bestätigen Sie Ihre Auswahl mit **Öffnen**.

XGate zeigt folgendes Fenster an:

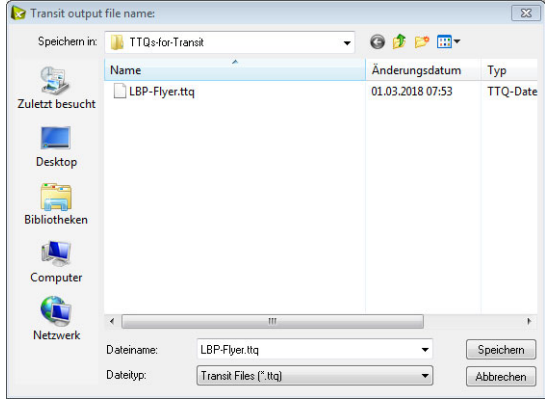

**3** Legen Sie Ordner und Dateiname für die TTQ-Datei fest. Bestätigen Sie Ihre Auswahl mit **Speichern**.

XGate speichert das Dokument als TTQ-Datei.

<span id="page-15-0"></span>**Alle Dokumente So exportieren Sie alle QuarkXPress-Dokumente eines Ordners als TTQ/PDF:**

**eines Ordners exportieren** **1** Wählen Sie **XGate | Export multiple documents**.

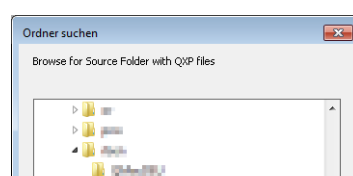

4 QuarkProjects Original-QXPs PDFs-for-SyncView Translated-OXPs

Neuen Ordner erstellen

Translated-TTQs **TTQs-for-Transit**  $> 1$  and  $=$ > Di mouths **B** engine

 $\sim$ 

XGate zeigt folgendes Fenster an:

**2** Wählen Sie den Ordner aus, der die QuarkXPress-Dokumente enthält, die Sie exportieren wollen.

 $\equiv$ 

Abbrechen

XGate zeigt folgendes Fenster an:

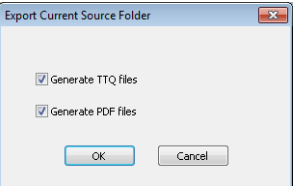

**3** Markieren Sie die Formate, in die Sie die QuarkXPress-Dokumente exportieren wollen, und bestätigen Sie Ihre Auswahl mit **OK**.

XGate zeigt folgendes Fenster an:

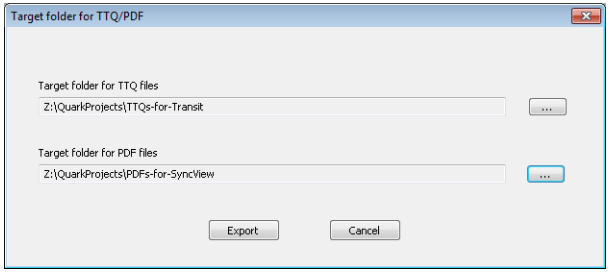

- **4** Legen Sie die Zielordner für die TTQ- und PDF-Dateien fest:
	- Um einen Ordner auszuwählen, klicken Sie auf **…** und wählen Sie den gewünschten Ordner aus.
	- Bestätigen Sie die Ordner, indem Sie auf **Export** klicken.

Falls ein Zielordner bereits TTQ- oder PDF-Dateien enthält, zeigt XGate eine entsprechende Meldung an:

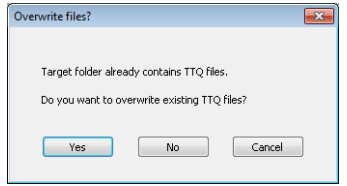

Legen Sie in diesem Fall fest, ob XGate die vorhandenen TTQ- oder PDF-Dateien überschreiben soll:

- **Yes**: XGate erzeugt alle Dateien neu und überschreibt dabei vorhandene Dateien im Zielordner.
- **No**: XGate erzeugt nur die Dateien neu, die im Zielordner noch *nicht* vorhanden sind. Bereits vorhandene Dateien im Zielordner bleiben unverändert.
- **Cancel**: XGate erzeugt keine neuen Dateien und bricht den Export ab.

Wenn XGate den Export beendet hat, zeigt es folgende Meldung an:

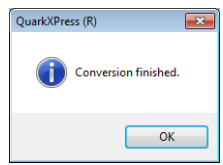

## <span id="page-17-0"></span>**Übersetzte TTQ-Dateien in QuarkXPress importieren**

Nach der Übersetzung in Transit können Sie die übersetzten TTQ-Dateien mit XGate wieder in QuarkXPress importieren, d.h. TTQ-Dateien in QuarkXPress-Dokumente konvertieren.

Sie haben folgende Möglichkeiten:

- ▲ [Einzelne TTQ-Datei importieren \(](#page-18-0)<sup> $\Leftrightarrow$ </sup> Seite 20)
- $\triangle$  [Mehrere TTQ-Dateien importieren \(](#page-19-0) $\Leftrightarrow$  Seite 21)

<span id="page-18-0"></span>**Einzelne TTQ-So importieren Sie eine einzelne übersetzte TTQ-Datei in QuarkXPress: Datei importieren 1** Wählen Sie **XGate | Import Transit File**.

XGate zeigt folgendes Fenster an:

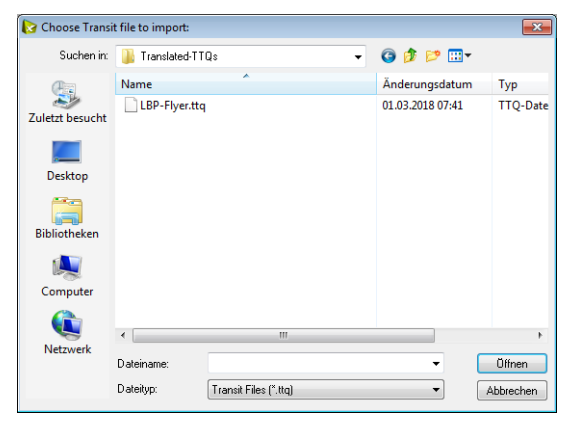

**2** Wählen Sie die TTQ-Datei aus, die Sie importieren wollen. Bestätigen Sie Ihre Auswahl mit **Öffnen**. XGate zeigt folgendes Fenster an:

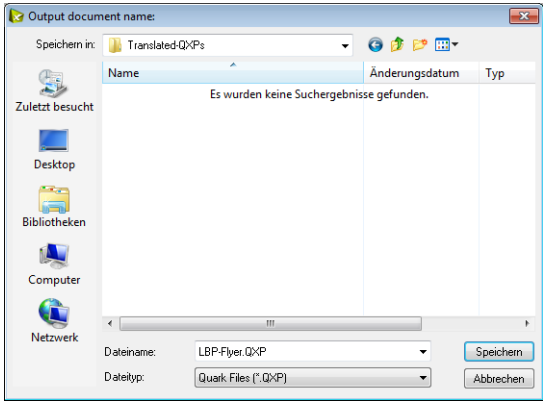

**3** Legen Sie Ordner und Dateiname für das QuarkXPress-Dokument fest. Bestätigen Sie Ihre Auswahl mit **Speichern**.

XGate speichert die übersetzte TTQ-Datei als QuarkXPress-Dokument.

#### <span id="page-19-0"></span>**Mehrere TTQ-So importieren Sie alle übersetzten TTQ-Dateien eines Ordners in QuarkXPress:**

- **Dateien importieren 1** Schließen Sie alle geöffneten QuarkXPress-Dokumente.
	- **2** Wählen Sie **XGate | Import multiple Transit files**.

XGate zeigt folgendes Fenster an:

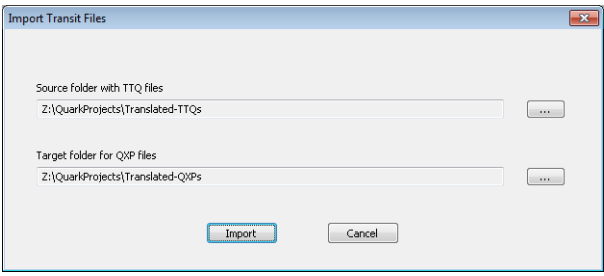

Legen Sie den Quellordner mit den TTQ-Dateien und den Zielordner für die QuarkXPress-Dokumente fest:

- Um einen Ordner auszuwählen, klicken Sie auf **…** und wählen Sie den gewünschten Ordner aus.
- Bestätigen Sie die Ordner, indem Sie auf **Import** klicken.

Falls ein Zielordner bereits QuarkXPress-Dokumente enthält, zeigt XGate folgende Meldung an:

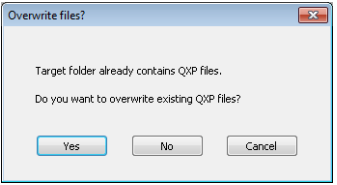

- **3** Legen Sie in diesem Fall fest, ob XGate die vorhandenen Dateien überschreiben soll:
	- **Yes**: XGate erzeugt alle Dateien neu und überschreibt dabei vorhandene Dateien im Zielordner.
	- **No**: XGate erzeugt nur die Dateien neu, die im Zielordner noch *nicht* vorhanden sind. Bereits vorhandene Dateien im Zielordner bleiben unverändert.
	- **Cancel**: XGate erzeugt keine neuen Dateien und bricht den Import ab.

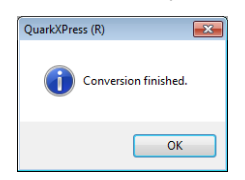

Wenn XGate den Import beendet hat, zeigt es folgende Meldung an:

## <span id="page-20-0"></span>**Tipps und Hinweise**

<span id="page-20-1"></span>**Mac-Dokumente mit QuarkXPress exportieren und umgekehrt**

**für Windows** QuarkXPress ist als Mac- oder Windows-Version verfügbar. Sie können QuarkXPress-Dokumente zwischen den Versionen austauschen, d.h. ein auf Mac erstelltes Dokument in QuarkXPress für Windows öffnen (und umgekehrt).

> Wenn Sie ein Mac-Dokument mit der Windows-Version von QuarkXPress exportieren wollen (oder umgekehrt), beachten Sie Folgendes:

G Speichern Sie das Dokument mit Ihrer QuarkXPress-Version, *bevor* Sie exportieren.

Damit stellen Sie sicher, dass XGate das Dokument korrekt exportieren kann.

G Verwenden Sie für Import und Export dasselbe Betriebssystem.

Importieren Sie die übersetzten TTQ-Dateien mit demselben Betriebssystem (Windows oder Mac), mit denen Sie die ausgangssprachlichen Dokumente exportiert haben.

Beispiel: Sie erhalten von Ihrem Kunden ein QuarkXPress-Dokument, das er in auf einem Mac erstellt hat. Sie arbeiten jedoch mit QuarkXPress auf einem Windows-Rechner.

- ▲ Öffnen und speichern Sie das QuarkXPress-Dokument auf Ihrem Windows-Rechner, bevor Sie es als TTQ-Datei exportieren.
- ▲ Importieren Sie die übersetzte TTQ-Datei auch wieder mit einem Windows-Rechner (und nicht mit einem Mac).

<span id="page-20-2"></span>**Projekte mit** Bei QuarkXPress-Projekten mit nicht-westlichen Arbeitssprachen empfehlen wir, **nicht-westlichen** den Export aus QuarkXPress und den späteren Import in QuarkXPress auf einem **Arbeitssprachen** zielsprachlichen System mit einer zielsprachlichen QuarkXPress-Version durchzuführen.

> Beispiel: Für eine japanische-englische Übersetzung empfehlen wir, das Dokument mit einer englischen Version von QuarkXPress zu exportieren und zu importieren.

> Außerdem empfehlen wir, *vor* dem Beginn des Projekts zu prüfen, ob Sie mit Ihren Arbeitssprachen und Ihren Daten das gewünschte Ergebnis erhalten.

<span id="page-21-0"></span>**Ausgabestil für** XGate kann PDF-Dateien für die synchronisierte PDF-Anzeige in Transit **PDFs** generieren. Dazu stehen drei vordefinierte PDF-Ausgabestile zur Verfügung. Als **konfigurieren** Standard verwendet XGate den Stil XGate Medium, der eine gute und praxisbewährte Balance aus Dateigröße und Qualität ergibt.

> Falls Sie einen anderen Stil verwenden wollen, können Sie dies über eine Konfigurationsdatei steuern. Sie haben folgende Möglichkeiten:

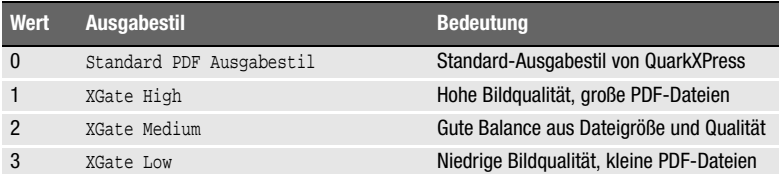

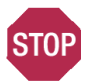

#### **AUSSCHLIESSLICH PARAMETER PDFOUTPUTSTYLE ÄNDERN!**

#### **Lassen Sie in der Datei xgate.ini alle anderen Parameter unverändert.**

- ▲ Bearbeiten Sie die Datei xgate.ini nur, falls XGate einen anderen PDF-Ausgabestil verwenden soll.
- ▲ Ändern Sie ausschließlich den Wert des Parameters pdf0utputStyle.

#### **So legen Sie einen anderen PDF-Ausgabestil fest:**

**1** Schließen Sie QuarkXPress.

…

**2** Öffnen Sie die Datei xgate.ini mit einem Texteditor.

Sie finden die Datei im Ordner XTensions Ihrer Installation von QuarkXPress.

**3** Ändern Sie im Bereich [Options] den Wert des Parameters pdfOutputStyle:

```
[Options]
…
; Resolution for output PDF
;0 - "Standand PDF Output", 1 - für "XGate High", 2 - für "XGate Medium" 
[Default], 3 - für "XGate Low"
pdfOutputStyle=2
…
```
**4** Speichern und schließen Sie die Datei xgate.ini.

Wenn Sie QuarkXPress das nächste Mal starten, verwendet XGate die geänderte Einstellung.

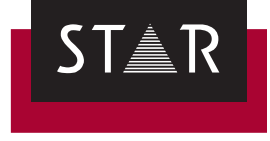

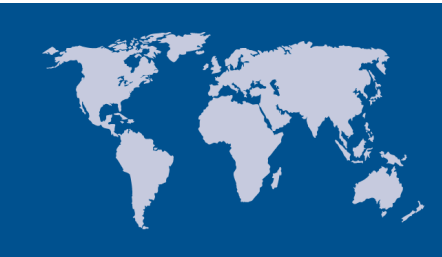

**Hauptsitz der STAR Group** STAR AG Wiesholz 35 8262 Ramsen **Schweiz** Tel. +41 52 742 92 00 Fax +41 52 742 92 92 E-Mail: info@star-group.net www.star-group.net